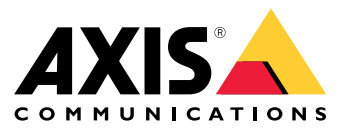

**AXIS Radar Data Visualizer**

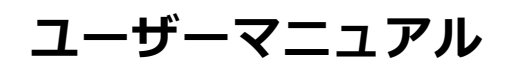

**目次**

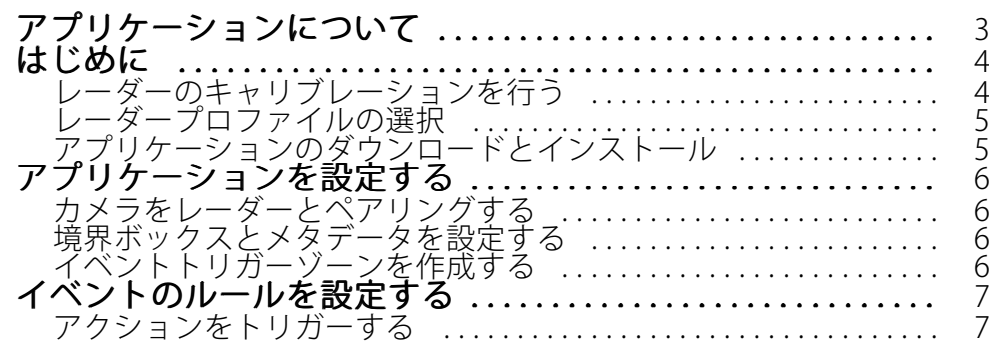

<span id="page-2-0"></span>**アプリケーションについて**

# **アプリケーションについて**

AXIS Radar Data Visualizerは、180°レーダー検知と180°パノラマ画像を組み合わせて、大規模なオープンエ リアを監視します。レーダーとパノラマカメラを接続することで、人の検知距離は最大60メートル、車両の 検知距離は最大85メートルまで広がります。このアプリケーションは、物体のクラス、距離、速度をカメラ ビューにカスタマイズ可能な視覚的なオーバーレイとして表示できます。これらのデータはイベントをトリガー するためにも使用できます。

レーダーとパノラマカメラは、それぞれのインストールガイドに従って取り付け、設定する必要があります。

パノラマカメラはレーダーの上または下に取り付け、レーダーからの距離は50 cm以内とする必要があります。

注

このアプリケーションは、AXIS P3827-PVEと新しいパノラマカメラをサポートしています。互換性のあるカ メラのリストについては、を参照してください。レーダーのリストについては、を参照してください。

## <span id="page-3-0"></span>**AXIS Radar Data Visualizer**

#### **はじめに**

#### **はじめに**

#### **レーダーのキャリブレーションを行う**

レーダーを設置すると、レーダーのデフォルトのライブビューにはレーダーの検知ゾーンと検知した動きが表示 され、検知ゾーンやルールをすぐに追加できます。レーダーとの接続を設定し、アプリケーションのオーバーレイ を設定する前に、シーンに合わせてレーダーのキャリブレーションを行います。

レーダーの取り付けの高さが、レーダーのwebインターフェースで設定された高さに対応していることを確認し ます。レーダーが別の高さに取り付けられている場合は、レーダーのキャリブレーションを行って、取り付 けの高さを補正する必要があります。

レーダーのキャリブレーションを行うには、以下の手順に従います。

- 1. レーダーのwebインターフェースにログインします。
- 2. [Radar > Settings > General (レーダー > 設定 > 全般)] に移動します。
- 3. 取り付け高さを入力します。
- 4. [Radar > Settings > Detection(レーダー > 設定 > 検知)] で、[Ignore swaying objects (揺らめいている **物体を無視)]** をオンにして、シナリオから茂みや木、標識などを除外します。レーダーのすぐ前に道路 標識が来ないようにしてください。

注

車両の統計情報のみが必要な場合は、[Radar <sup>&</sup>gt; Scenarios (レーダー <sup>&</sup>gt; シナリオ)] に移動し、シナリオ を選択します。シナリオを編集し、[**Trigger on object type (物体タイプでトリガー)**] で [**Human (人)**] チェックボックスをオフにします。

#### マップキャリブレーション

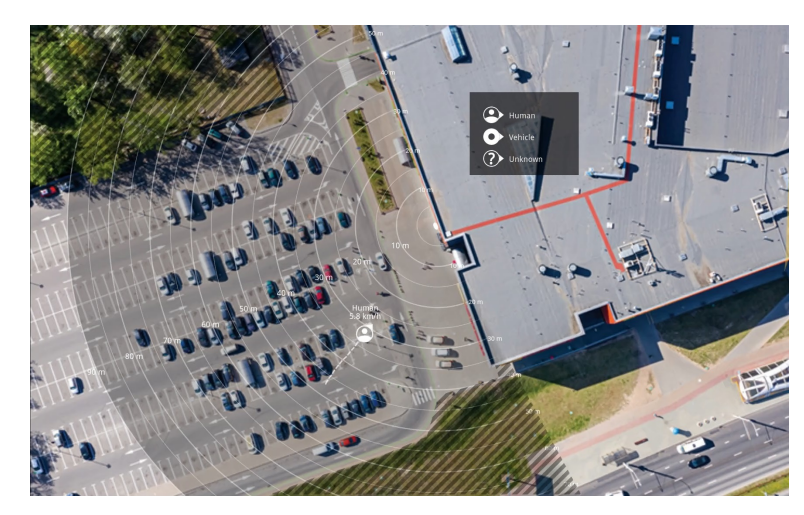

AXIS D2110-VE Security Radarの参照マップの例。

物体が動いている場所を見やすくするために、平面図や航空写真など、レーダーがカバーしている範囲を示す 参照マップをアップロードすることができます。

画像の要件は以下のとおりです。

- サポートされるファイル形式は、jpegとpngです。
- 画像はレーダーでトリミングすることができます。

# <span id="page-4-0"></span>**AXIS Radar Data Visualizer**

#### **はじめに**

• キャリブレーション中にレーダーの到達範囲の形状が画像に合わせて移動するため、向きは重要で はありません。

[Radar <sup>&</sup>gt; Map calibration (レーダー <sup>&</sup>gt; マップのキャリブレーション)] に移動して参照マップをアップロードし、 設定アシスタントに従ってキャリブレーションを行います。

レーダーのwebインターフェースでの設定の詳細については、[axis.com](https://www.axis.com/)でそのレーダーに関するユーザードキュ メントを参照してください。

### **レーダープロファイルの選択**

AXIS D2110-VE Security Radarはエリア保護に使用できます。

- 1. レーダーのwebインターフェースにログインします。
- 2. [Radar > Settings > Detection > Radar profile (レーダー > 設定 > 検知 > レーダープロファイル)] に移動します。
- 3. [Area protection (エリア保護)] を選択します。

検知範囲、設置例、および使用事例については、レーダーのユーザーマニュアル: AXIS D2110-VE Security [Radarユーザーマニュアル](https://help.axis.com/axis-d2110-ve-security-radar)を参照してください。

## **アプリケーションのダウンロードとインストール**

アプリケーションをインストールするには、*[axis.com/products/axis-radar-data-visualizer](https://www.axis.com/products/axis-radar-data-visualizer)*に移動し、最新のバー ジョンをダウンロードします。レーダーに接続するパノラマカメラにログインし、以下の手順に従います。

- 1. パノラマカメラのwebインターフェースにログインします。
- 2. [Apps (アプリ)] に移動します。
- 3. [Add app (アプリの追加)] をクリックします。
- 4. ダウンロードフォルダー内のファイルを選択します。
- 5. [Install (インストール)] をクリックします。
- 6. アプリを起動すると、アプリがアクティブ化されます。

#### 注

アプリケーションをアップグレードするには、新しいバージョンをインストールするだけです。以前の バージョンをアンインストールする必要はありません。

<span id="page-5-0"></span>**アプリケーションを設定する**

### **アプリケーションを設定する**

## **カメラをレーダーとペアリングする**

Radar Data Visualizerが機能するには、パノラマカメラをレーダーとペアリングする必要があります。パノ ラマカメラのwebインターフェースで:

- 1. [Apps (アプリ)] に移動します。
- 2. [AXIS Radar Data Visualizer] に移動し、[Open (開く)] をクリックします。
- 3. [Radar pairing (レーダーペアリング)] に移動します。
- 4. レーダーのaddress (アドレス)、次にusername (ユーザー名) とpassword (パスワード) を入力します。
- 5. [Connect (接続)] をクリックします。

### **境界ボックスとメタデータを設定する**

境界ボックスとメタデータを非表示にするか表示するかを選択できます。アプリで:

- [Video stream settings (ビデオストリーム設定)] に移動します。
- 境界ボックスの表示/非表示を切り替えるボタンをクリックします。
- メタデータの表示/非表示を切り替えるボタンをクリックします。

境界ボックスの正しくない位置合わせを調整するには、以下の手順に従います。

- [ Calibrate bounding boxes (境界ボックスのキャリブレーション)] に移動します。
- 矢印ボタンをクリックして、境界ボックスの垂直位置を調整します。

デフォルトの位置は、パノラマカメラで設定された [Horizon straightening (水平補正)] の設定に基づきます。

境界ボックスをキャリブレーションするには、シーンに人または車両が存在する必要があります。

### **イベントトリガーゾーンを作成する**

注

アプリケーションを起動して設定ウィンドウを開くとすぐに、シーン全体のトリガーゾーンが自動的に追加 されます。トリガーゾーンのサイズと形状を調整できます。また、ゾーンをビューエリア全体に配置でき ます。ゾーンはイベント管理にも使用できます。

アプリケーションで、以下の操作を行います。

- ・ [Event trigger zone (イベントトリガーゾーン)] に移動します。
- [+] をクリックします。ライブビューに黄色のボックスが表示されます。

ゾーンの形状を変更するには、黄色のボックスの隅にあるアンカーポイントをクリックしてドラッグします。

- ゾーンの名前を入力します。
- ゾーンでトリガー元にする物体のタイプを選択します。

ゾーンを削除するには、リストでゾーンを選択し、ごみ箱アイコンをクリックします。

#### <span id="page-6-0"></span>**イベントのルールを設定する**

#### **イベントのルールを設定する**

特定のイベントが発生したときにデバイスにアクションを実行させるように、ルールを作成することができま す。ルールは条件とアクションで構成されます。条件を使用して、アクションをトリガーすることができます。た とえば、デバイスは動きを検知したときに、録画を開始したり、電子メールを送信したりすることができ、デバイ スが録画をしている間にオーバーレイテキストを表示することができます。

詳細については、ガイド「[イベントのルールの使用開始](https://help.axis.com/get-started-with-rules-for-events)」を参照してください。

### **アクションをトリガーする**

- 1. [System > Events (システム > イベント)] に移動し、ルールを追加します。このルールでは、装置が特定 のアクションを実行するタイミングを定義します。ルールは、スケジュールや繰り返しとして設定す ることも、手動でトリガーするように設定することもできます。
- 2. [Name (名前)] に入力します。
- 3.アクションをトリガーするために満たす必要がある [**Condition (条件)**] を選択します。ルールに複数の条 件を指定した場合は、すべての条件が満たされたときにアクションがトリガーされます。
- 4. 条件が満たされたときに装置が実行する [Action (アクション)] を選択します。
- 注

アクティブなルールを変更する場合は、ルールを再度オンにして変更内容を有効にする必要があります。

注

ルールに使用されたストリームプロファイルの定義を変更する場合は、そのストリームプロファイルを使 用するすべてのルールを再起動する必要があります。

ユーザーマニュアル AXIS Radar Data Visualizer © Axis Communications AB, 2023 - 2024

バー ジ ョ ン M3.2 日付: 2024年1月 製 品 番 号 T10198712